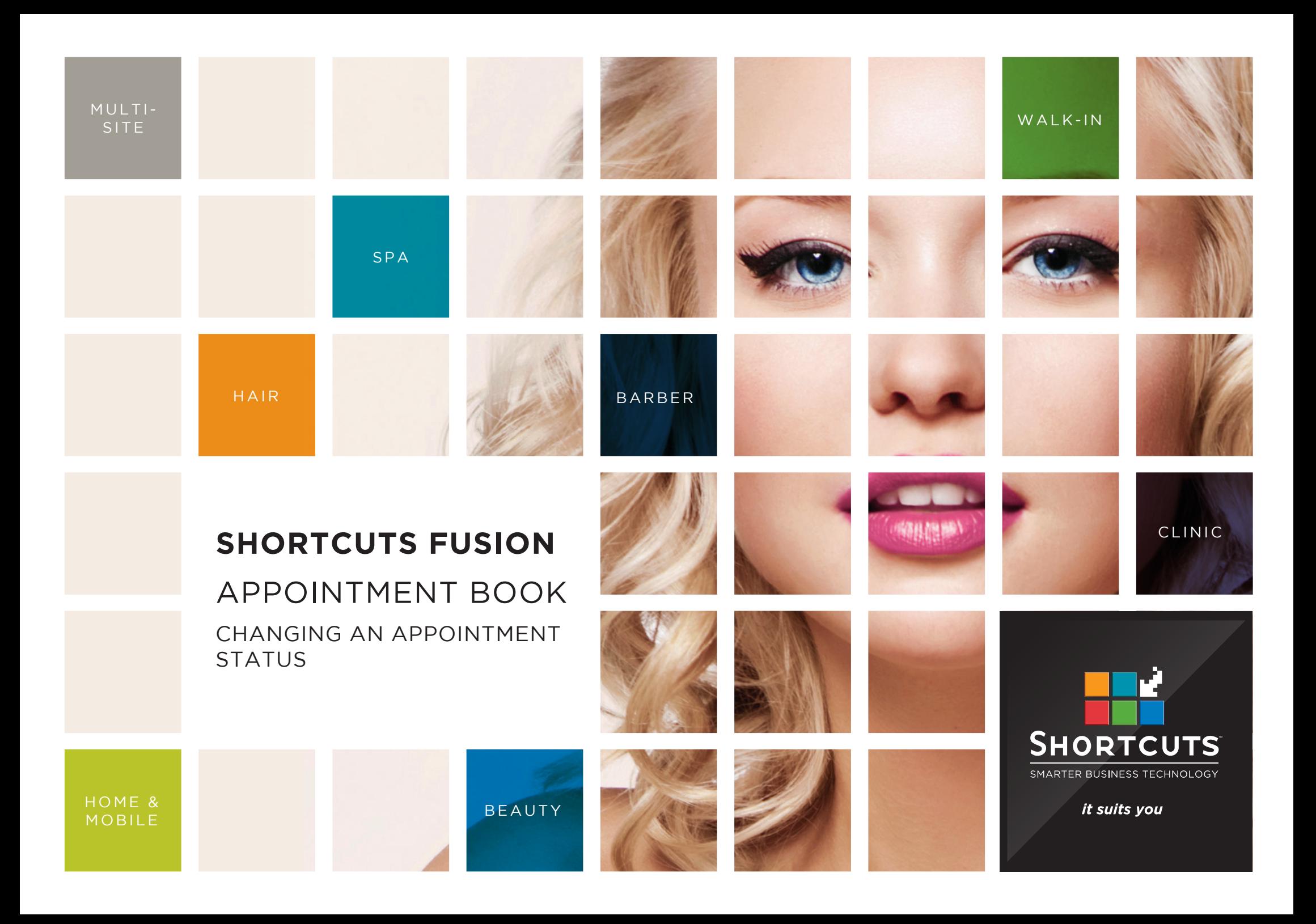

### **Last updated 6 October 2016**

By Erin Lewis

Product: Shortcuts Fusion

Software version no: 8.0.16.1

Document version no: 1.0

Country: Australia

# CONTENTS

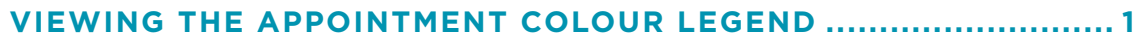

**[CHANGING AN APPOINTMENT STATUS..........................................](#page-4-0) 2**

## **ABOUT THIS DOCUMENT**

In Shortcuts, your appointments are colourcoded according to their status. For example, a red appointment indicates a no-show, and a blue appointment indicates an arrived client. Certain appointment statuses will change automatically, and others will need to be updated by you.

These statuses provide you with important information at a glance on the Appointment Book, and help you keep track of which clients are currently in the salon, who is yet to arrive, and which clients have already been checked out.

# <span id="page-3-0"></span>VIEWING THE APPOINTMENT COLOUR LEGEND

**1** Click on the **main** menu. **2** Click on the **appointments** icon. **3** Click **menu**. Click **colour legend**.

**4**

**D**<br>**Market**<br>Times Anna  $\bigcirc$  Lucy Chris Katie **H** SHORTCUTS Xavier Scot 9:00 AM a Gre  $Off$ 12:06 PM Vicky Beckhous<br>Full Body Tan  $15$ Chelsea Grey  $Off$ Xavier Sco Mon, 29 Feb '16  $30<sub>o</sub>$ Off 45 Off Main **1** 10:00 AM Andy Ellis Off 15 Off E Joshua Bates  $30<sub>o</sub>$ Rachael Clarke<br>1/4 Head Highlight Off **2** 45 Joshua <mark>Bate</mark>s Off 11:00 AM Off Isabella 檲 15 Off Full Head Highlight<br>0411 666 989  $30$ Off Arrivals Rachael Clarke 45 Off Nicole McDonald<br>Full Body Tan  $\bigcirc$ 12:00 PM Off Emily King<br>Ladies Style Cu  ${\bf 15}$ Off  $30<sub>o</sub>$ Off Walkin Manager **Wendy Peterson** 45 30 min Massage Off **Isabella Weeks** Lunch  $1:00$  PM Off 15 Off Claire Stewart  $30<sub>o</sub>$ Off Microdermabrasia Eric Moore<br>30 min Massar 45 Off  $|{\bf e}|$ Lunch 2:00 PM Off 15 Menu **Appointment Colours Legend**  $30<sub>o</sub>$ H 45 View Mode All Dav 3:00 PM Meeting **Status** 15 Normal Confirmation Status  $30$ 凰 45 **Needs Review Visit Details** 4:00 PM 15  $\mathcal{K}$  Cancellations Confirmed  $30$ Melanie Goodman<br>Full Leg Wax 45 Colour Legend **4**Cancelled 5:00 PM Melanie Goodman 15 Undo Last Action Melanie Goodman No Show 30 **Appointment Groups** 45 Arrived Completed  $\sum$  $\Rightarrow$ **3** Menu  $\begin{array}{|c|c|}\n\hline\n\end{array}$  Anna  $k >$ Employee Incapable ner<br>Log Off Removed **Class Booking**  $\mathcal{A}$ Done

# <span id="page-4-0"></span>CHANGING AN APPOINTMENT STATUS

**1 2** Click on the **appointments** icon.

Click on the **main** menu.

**3** Right click on the relevant appointment.

**4** Select the appropriate status from the pop-up menu. The appointment's colour will change to reflect its status.

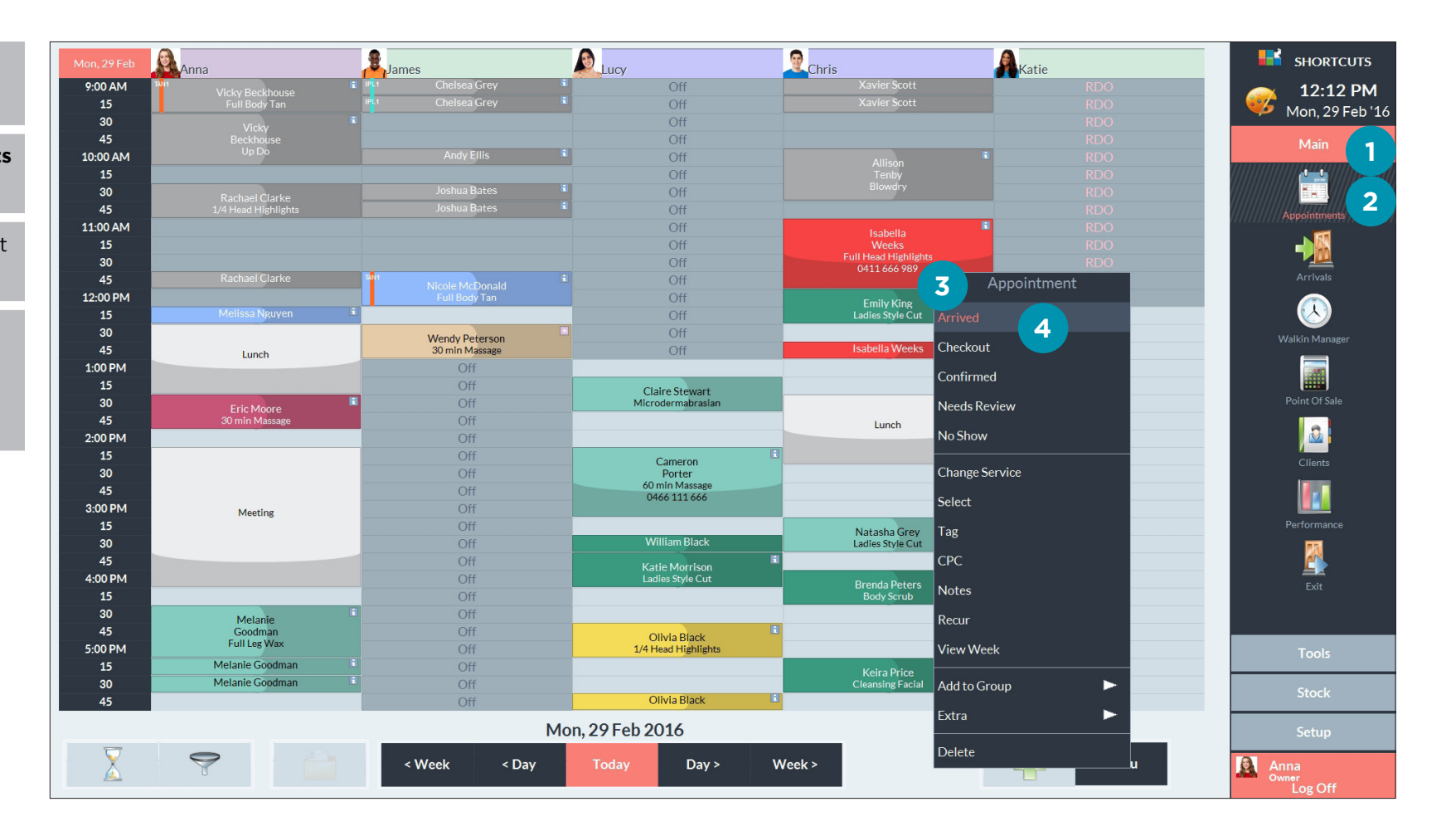

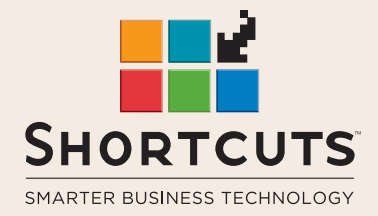

it suits you

#### **AUSTRALIA AND ASIA**

166 Knapp Street Fortitude Valley QLD 4006 Tel: +61 7 3834 3232

**www.shortcuts.com.au** 

### **UK AND EUROPE**

Dalton House Dane Road, Sale Cheshire M33 7AR Tel: +44 161 972 4900

#### **www.shortcuts.co.uk**

### **NORTH AMERICA**

7711 Center Avenue Suite 650 Huntington Beach CA 92647 Tel: +1 714 622 6682

#### **www.shortcuts.net**

HAIR | BEAUTY | CLINIC | SPA | BARBER | WALKIN | SCHOOL | MULTI-SITE